# **ЛЕКЦИЯ 2 ВСПОМОГАТЕЛЬНЫЕ ПОСТРОЕНИЯ.**

## **2.1. Инструменты точного черчения**

Для выполнения точных чертежей программа КОМПАС предлагает различные инструменты:

 привязки, рассмотренные в подразд.1.5, позволяют абсолютно точно находить характерные точки уже построенных и вводимых примитивов;

 панели Свойств и Текущее состояние при выполнении различных команд позволяют вычертить геометрические примитивы с абсолютной точностью;

 редактор КОМПАС позволяет включить кнопку Округление на панели Текущее состояние или клавишей <F7>. Режим округления используется во время выполнения различных команд построения и редактирования графических и трехмерных объектов. При включенном режиме значения параметров округляются до ближайшего значения, кратного текущему шагу курсора. Величина округляется в меньшую сторону, если разница между ней и ближайшим кратным значением меньше половины шага курсора, и в бόльшую

# **2.2. Выполнение геометрических объектов**

### *2.2.1. Вспомогательная линия*

сторону в противном случае.

Команда Вспомогательная прямая  $\| \cdot \|$  из панели Геометрия (см. рис. 3.7) позволяет строить вспомогательные линии, бесконечные в границах экрана и требующие дальнейшей обводки с помощью операций **Отре** Непрерывный ввод объект $\mathbb{R}$   $\mathbb{R}$   $\mathbb{R}$ соответствующая команде Вспомогательная прямая, включает в себя операции, показанные на рис. 3.15.

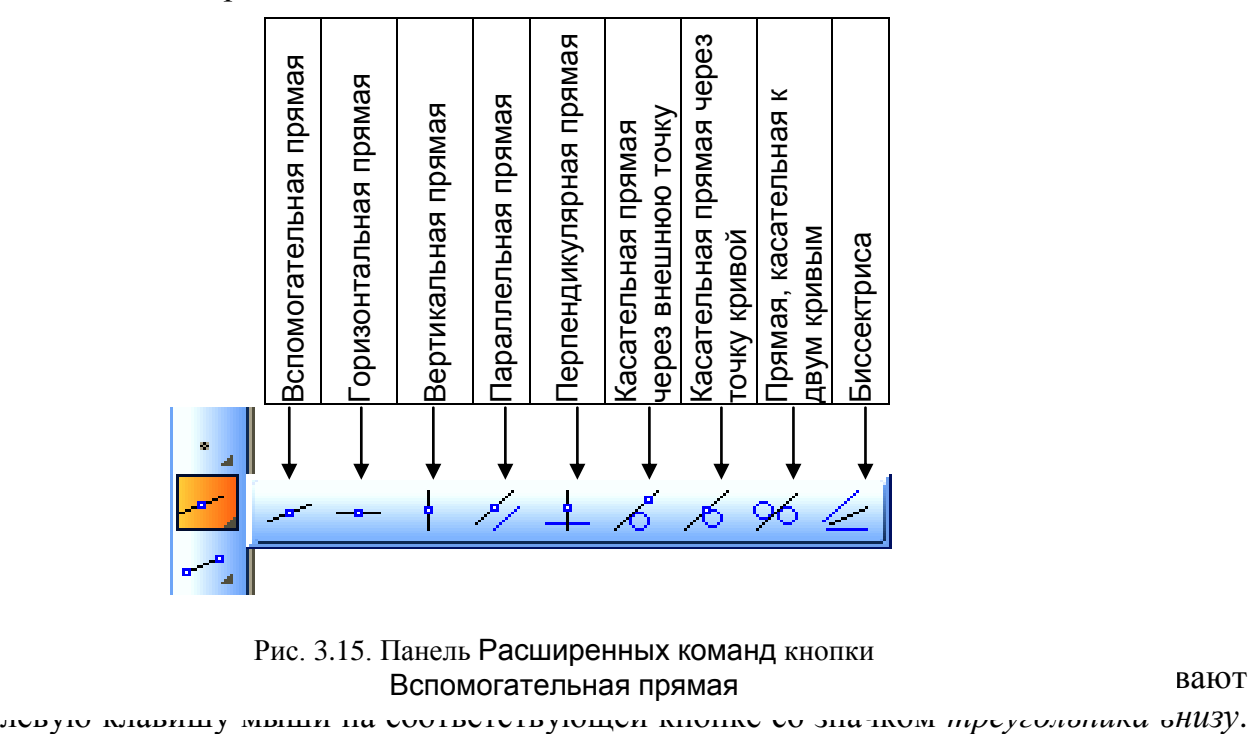

чтобы открыть панель Расширенных команд, название и удерживают в детей и удели в прямая в стандарти в стандарт<br>Вспомогательная прямая Рис. 3.15. Панель Расширенных команд кнопки

Для выбора нужной операции на панели Расширенных команд курсор сдвигают на нужную кнопку и только на ней отпускают клавишу мыши. Например, чтобы быстро и точно построить заданный чертеж, удобно использовать кнопки Горизонтальная прямая, Вертикальная прямая. Далее, чтобы найти положение остальных элементов относительно уже построенных осей симметрии, нужно вызвать команду Параллельная прямая (рис. 3.16). Первым запросом системы после вызова этой операции будет*: «Укажите отрезок или прямую для построения параллельной прямой»*. Щелкнув мышью на нужном отрезке (отрезок поменяет цвет на красный), пользователь должен ответить на следующий запрос системы: *«Укажите точку на прямой или введите расстояние»*. Чтобы ввести расстояние до параллельной прямой в активное окно Расстояние, вводим нужное значение. Нужную линию выделяют щелчком мыши, завершая операцию кнопкой Ввод объекта на панели Специального управления и кнопкой Стоп .

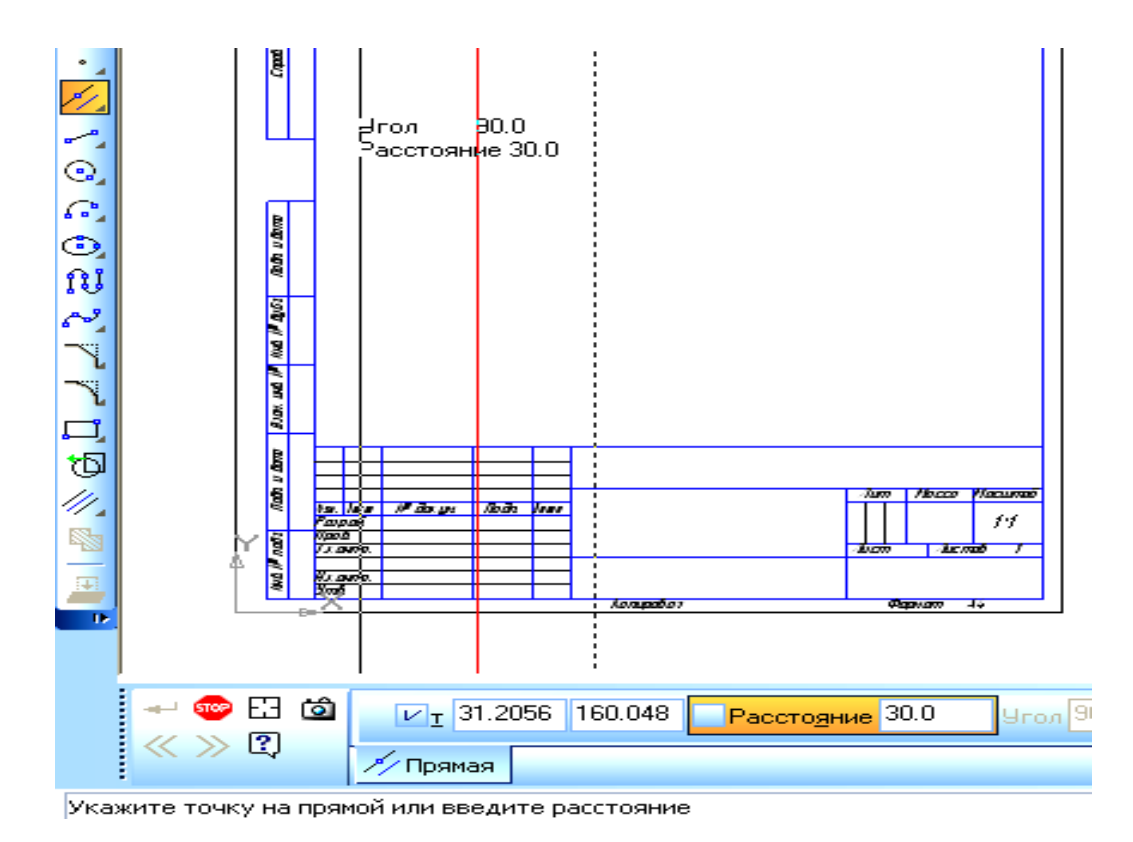

Рис. 3.16. Операция Параллельная прямая

В процессе работы над чертежом вспомогательные линии обводят с помощью команды Отрезок, выбирая нужный тип и толщину линии. После обводки вспомогательные линии удаляют, обратившись к странице Меню  $\rightarrow$ Редактор  $\rightarrow$  Удалить  $\rightarrow$  Вспомогательные кривые и точки  $\rightarrow$  В текущем виде (рис. 3.17).

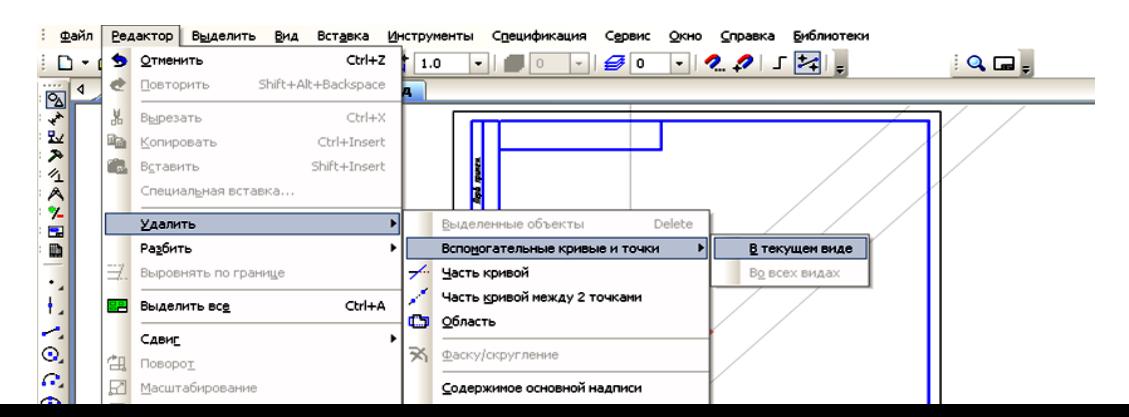

Рис. 3.17. Удаление вспомогательных линий

#### *2.2.2. Окружность*

Команда Окружность позволяет построить окружность по центру и точке. После вызова данной команды система предлагает ввести точку центра окружности.

Положение центра фиксируется различными способами:

 подводят курсор к нужной точке чертежа и щелчком мыши вводят центр окружности. Для точного построения используют привязки. Если глобальные привязки отключены, а центр определяется точкой пересечения или характерной точкой какого-либо примитива, то используют сочетание клавиш, указанных в подразд. 1.5. При этом курсор перемещают в нужную точку одновременным нажатием двух клавиш и, не касаясь мыши, нажимают клавишу <Enter> на клавиатуре;

 вводят значения координат *X* и *Y* центра окружности в окне параметра Центр (рис. 3.18). Поле параметра *X* активизируют двойным щелчком мыши. После ввода координаты *X* переходят в родственное поле координаты *Y*, используя клавишу **<**Tab**>** клавиатуры. Введенные значения *X* и *Y* центра окружности фиксируют нажатием клавиши **<**Enter**>**  (при этом не касаются мыши!).

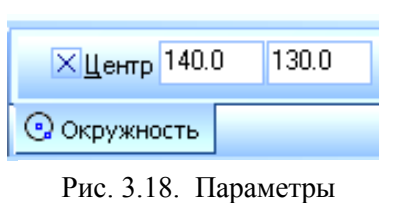

центра окружности

Чтобы построить окружность по заданному радиусу, далее вводят значение радиуса вышеуказанным способом.

Панель Расширенных команд кнопки Окружность включает в себя операции, показанные на рис. 3.19.

Для построения точного сопряжения двух линий дугой заданного радиуса используют команду Окружность, касательная к 2 кривым  $\bullet$  . После вызова этой команды система запрашивает сопрягаемые примитивы, которые могут быть как прямыми, так и кривыми линиями. Их указывают щелчками мыши. На следующий запрос графического редактора *«Ввести значение радиуса дуги, касательной к указанным объектам»* отвечают вводом значения этого параметра в поле Радиус. Далее система предлагает фантомы всех возможных вариантов сопряжений окружностями заданного радиуса. Щелчком мыши

выделяют нужную окружность и вводят объект кнопкой Ввод объекта панели Специального управления.

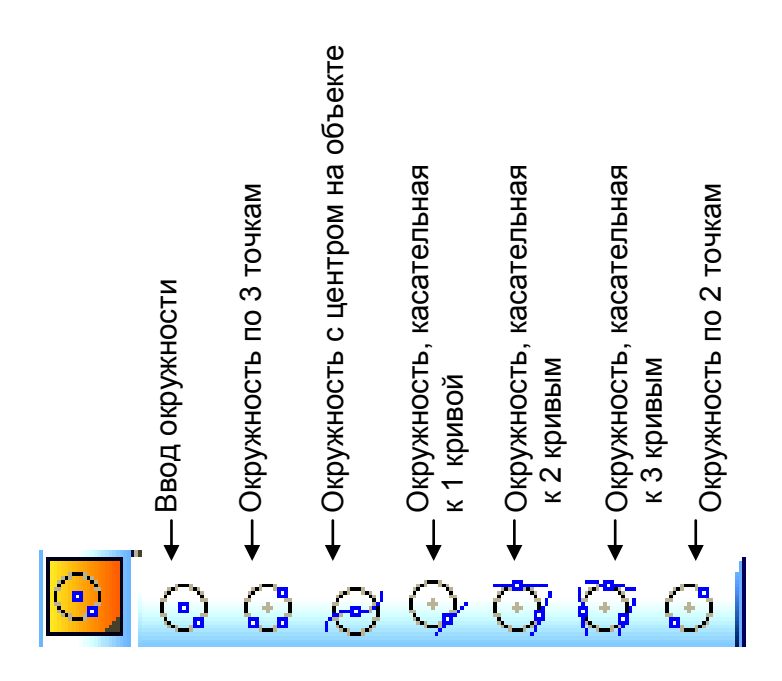

Рис. 3.19. Панель Расширенных команд кнопки Окружность

#### **2.3. Редактирование**

Команды редактирования объектов позволяют оптимизировать черчение, т.е. сократить время выполнения однотипных операций. Различные инструменты редактирования становятся доступны после щелчка мыши на кнопке Редактирование в Компактной панели (см. рис. 3.5). Содержание панели показано на рис. 3. 20.

Например, с помощью кнопки Усечь кривуюудаляют лишнюю часть примитива по границе пересечения или касания с другим примитивом.

В изображениях, имеющих ось симметрии, можно выполнить чертеж только с одной стороны оси и затем скопировать его с помощью команды Симметрия , предварители выделив объекты копирования. При обращении к этой команде система запрашивает положение двух точек на оси симметрии. Для точного указания любых точек на этой оси используют глобальные привязки (см. рис. 3.6).

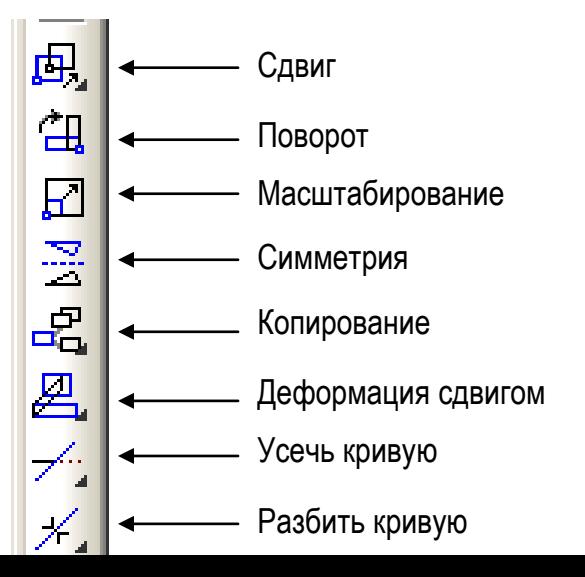

#### **2.4. Размеры**

Для простановки размеров выбирают кнопку Размеры  $\leftarrow$  Компактной панели (см. рис. 3.5). Панели Расширенных команд для кнопок, отмеченных треугольником, позволяют поставить размеры способами, предложенными в ГОСТ 3.307 – 68. Панель Расширенных команд кнопки Линейный размер позволяет проставить линейные размеры соответственно кнопкам на рис. 3.9:

по двум точкам;

с обрывом;

- от отрезка до точки;
- от общей базы;

цепной;

- с общей размерной линией;
- размер высоты (т.е. отметку).

После вызова команды Линейный размер открывается панель Специального управления, в которой закладка Параметры позволяет открыть панель Параметров размера (рис. 3.21). В ней можно выбрать размещение текста и положение стрелок или поменять стрелки на засечки.

Если размер необходимо проставить вручную или он должен сопровождаться каким-либо знаком или надписью, щелчком мыши в окне Текст открывают окно Задание размерной надписи (см. рис. 3.10). Для обозначения фаски, выполняемой под 45°, используют кноп $\lceil \times 45^\circ \rceil$ .

Аналогично проставляют диаметральные, угловые и радиальные размеры, используя соответствующие кнопки инструментальной панели Размеры (см. рис. 3.9).

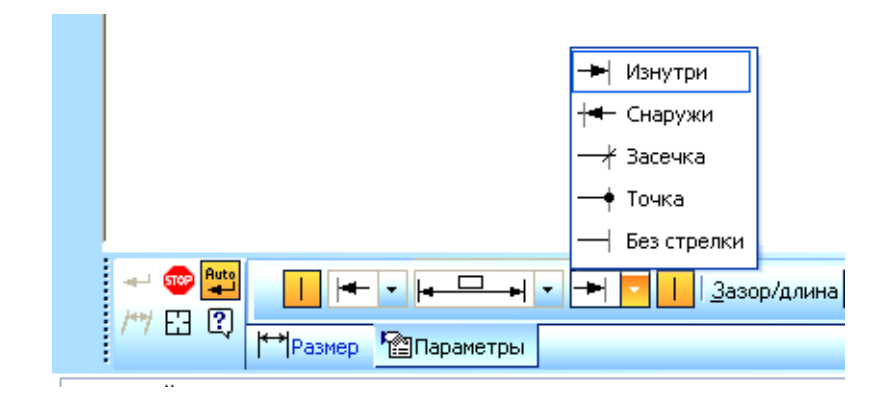

Рис. 3.21. Закладка Параметры в линейном размере

# **2.5. Текст**

чтобы выполнить надпись на чертеже, используют кнопку **Т** Ввод текста Компактной панели Обозначения (см. рис. 3.5). При выборе данной команды система запрашивает точку привязки текстовой строки (рис. 3.22). Три правые кнопки Размещение на панели Свойств данной команды определяют способ выравнивания строки (базовую точку текстовой строки):

- по левому краю;
- по центру;
- по правому краю.

После указания точки привязки изменяется содержание панели Свойств, становятся доступны поля высоты шрифта, угол наклона шрифта, коэффициент сужения и т.п. Ввод текста фиксируют кнопкой Ввод объекта **.** 

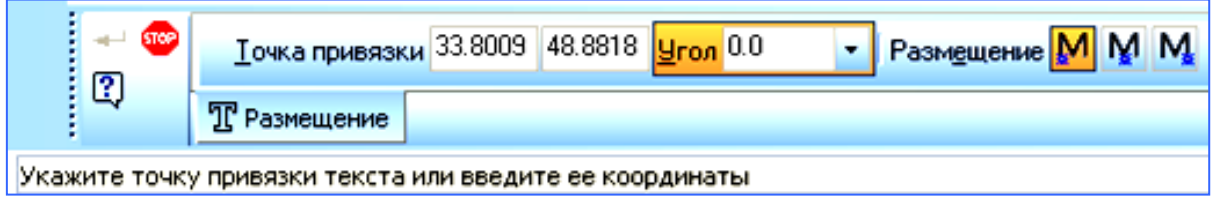

Рис. 3.22. Панель Свойств команды Ввод текста

### *Пример выполнения задания № 2*

Открыть новый файл *чертежа* с помощью кнопки Создать (см. рис. 3.3).

1. Сохранить **чертеж** под своим именем, создав для него папку помером группы (страница Меню  $\rightarrow \Phi$ айл  $\rightarrow$  Сохранить как...).

2. Задать формат *чертежа* – А3 вертикального расположения (см. рис. 3.14)  $($ страница Меню  $\rightarrow$  Сервис  $\rightarrow$  Параметры  $\rightarrow$  Параметры первого чертежа  $\rightarrow$  Формат).

3. Задать необходимые глобальные привязки: *ближайшая точка, пересечение, выравнивание* (кнопка Установка глобальных привязок в строке Текущего состояния, см. рис. 3.6).

4. Вычертить заданный чертеж (рис. 3.24), выполняя следующий алгоритм построений:

5.1. Выполнить оси симметрии отрезками: одну вертикальную и одну горизонтальную (кнопки Отрезок, Перпендикулярный отрезок ), поменяв стиль отрезка на осевую*.* Остальные оси наметить с помощью кнопки Параллельная прямая панели Расширенных команд кнопки Вспомогательная прямая (см. рис. 3.15).

5.2. Выполнить окружности заданных диаметров (кнопка Окружность на Компактной панели Геометрия*).* 

5*.*3. Выполнить касательную прямую с помощью кнопки Отрезок, касательный к двум крив 96 **мета** панели Расширенных команд кнопки Отрезок (рис. 3.23).

5.4. Выполнить сопряжение окружностей дугой заданного радиуса (кнопка Окружность, касательная к 2 кривым панели Расширенных команд операции Окружность, см. рис. 3.19).

5.5. Удалить лишние дуги окружности (кнопка Усечь кривую панели Редактирование см. рис. 3.20).

5.6. Привести в порядок все центровые и осевые линии с помощью панели Свойств команды Окружность.

5.7. Удалить вспомогательные линии (страница Меню  $\rightarrow$  Редактор  $\rightarrow$ Удалить → Вспомогательные кривые и точки  $\rightarrow$  В текущем виде).

5.8. Вычертить остальные элементы. Использовать команды Копирование и Симметрия страницы Редактирование (см. рис. 3.20), Параллельный отрезок, Скругление страницы Геометрия (см. рис. 3.7).

- 6. Проставить размеры.
- 7. Отредактировать чертеж.
- 8. Заполнить штамп.

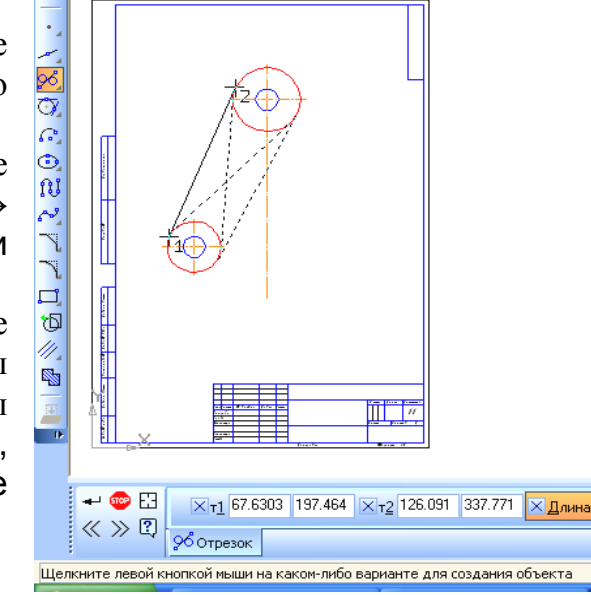

Рис. 3.23. Выполнение команды Отрезок, касательный к двум кривым

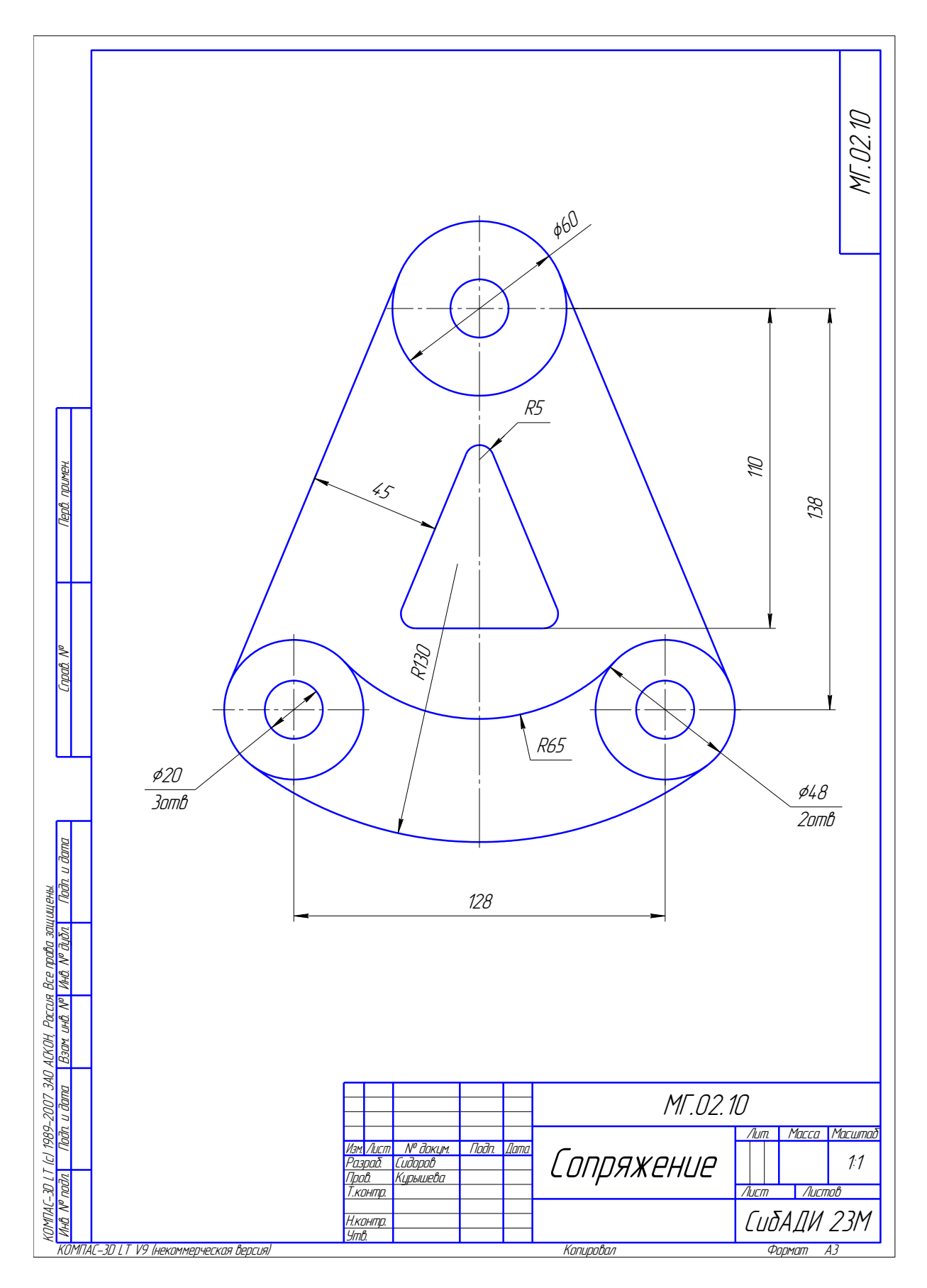

Рис. 3.24. Пример выполнения задания № 2